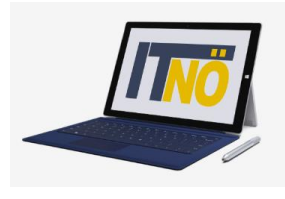

*it.noeschule.at*

#### **Erst-Anmeldung ISO.WEB**

Anmelden an ISO.WEB unter<https://schooloffice.bildung-noe.gv.at/iso> Verwenden Sie dazu Ihre neue Dienstmailadresse [\(vorname.nachname@bildung.gv.at\)](mailto:vorname.nachname@bildung.gv.at) Im Verwaltungsprogramm Sokrates kann diese unter **Basisdaten – LehrerInnen – Adressen pflegen** ausgelesen werden.

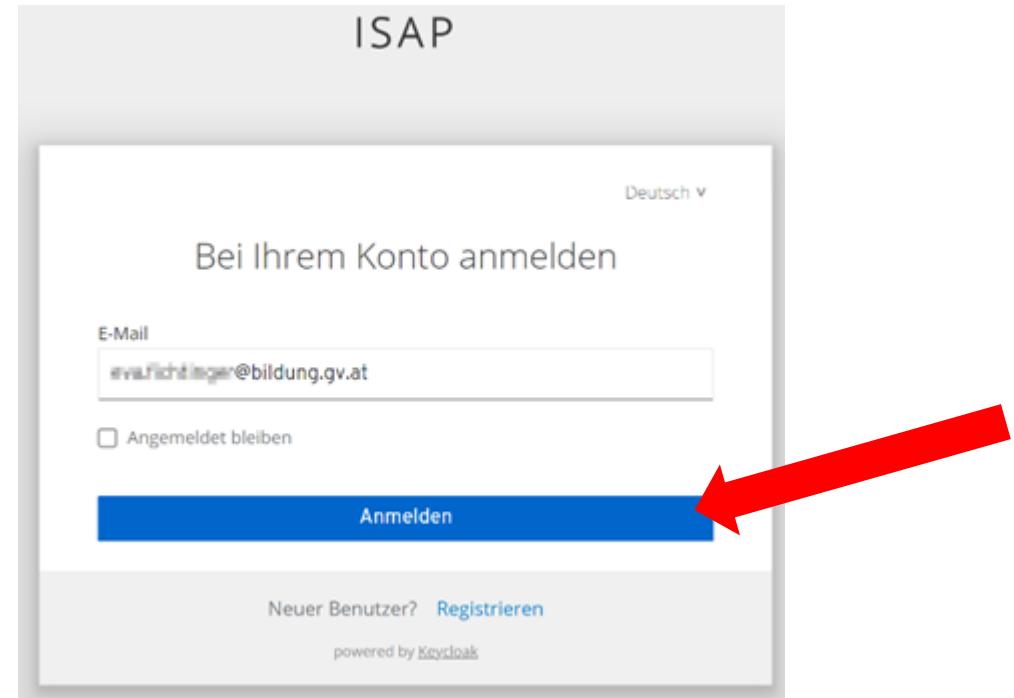

Nach einem Klick auf "Anmelden" öffnet sich folgendes Fenster – klicken Sie hier auf **"Passwort vergessen"** 

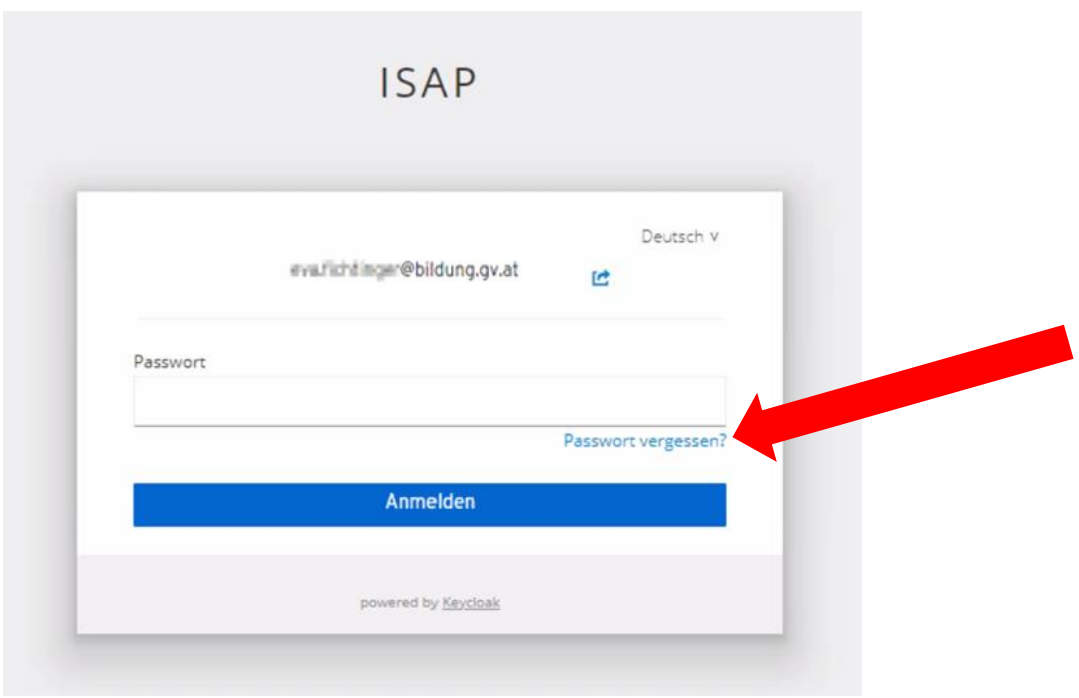

#### *it.noeschule.at*

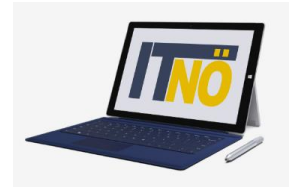

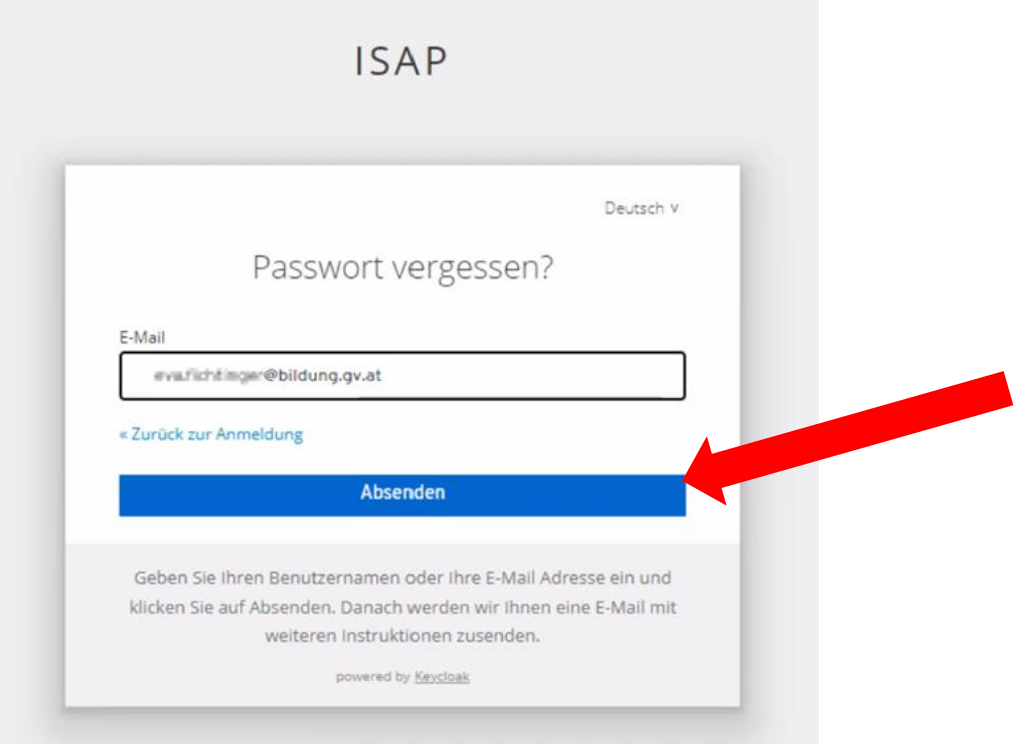

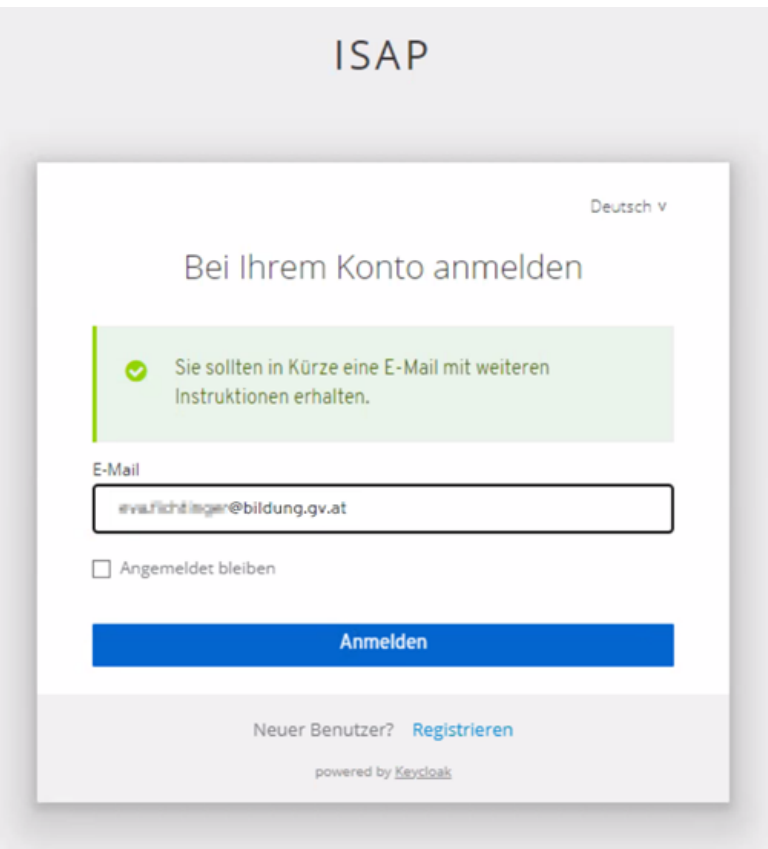

Sie erhalten in Ihrem Mailprogramm eine Nachricht zur Verifizierung der Mailadresse. Dieser Verifizierungslink wird an die neue Dienstmailadresse des Leiters geschickt. Abrufbar unter https://service.gv.at

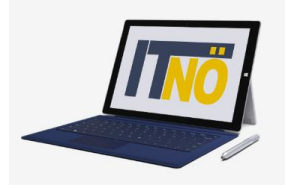

*it.noeschule.at*

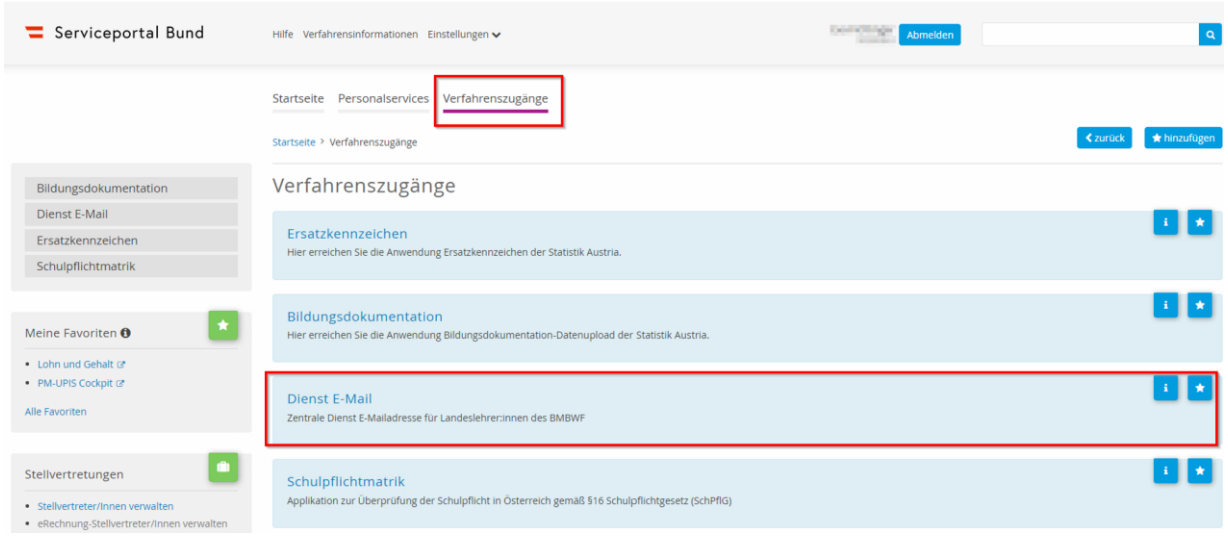

Das Verifizierungsmail hat eine begrenzte Gültigkeit von einigen Tagen. Klicken Sie hier auf **"E-Mail-Adresse bestätigen".** Sollten Sie eine Meldung erhalten, dass der Link abgelaufen ist, wiederholen Sie die Anmeldung und Sie erhalten ein neues Mail zur Verifizierung.

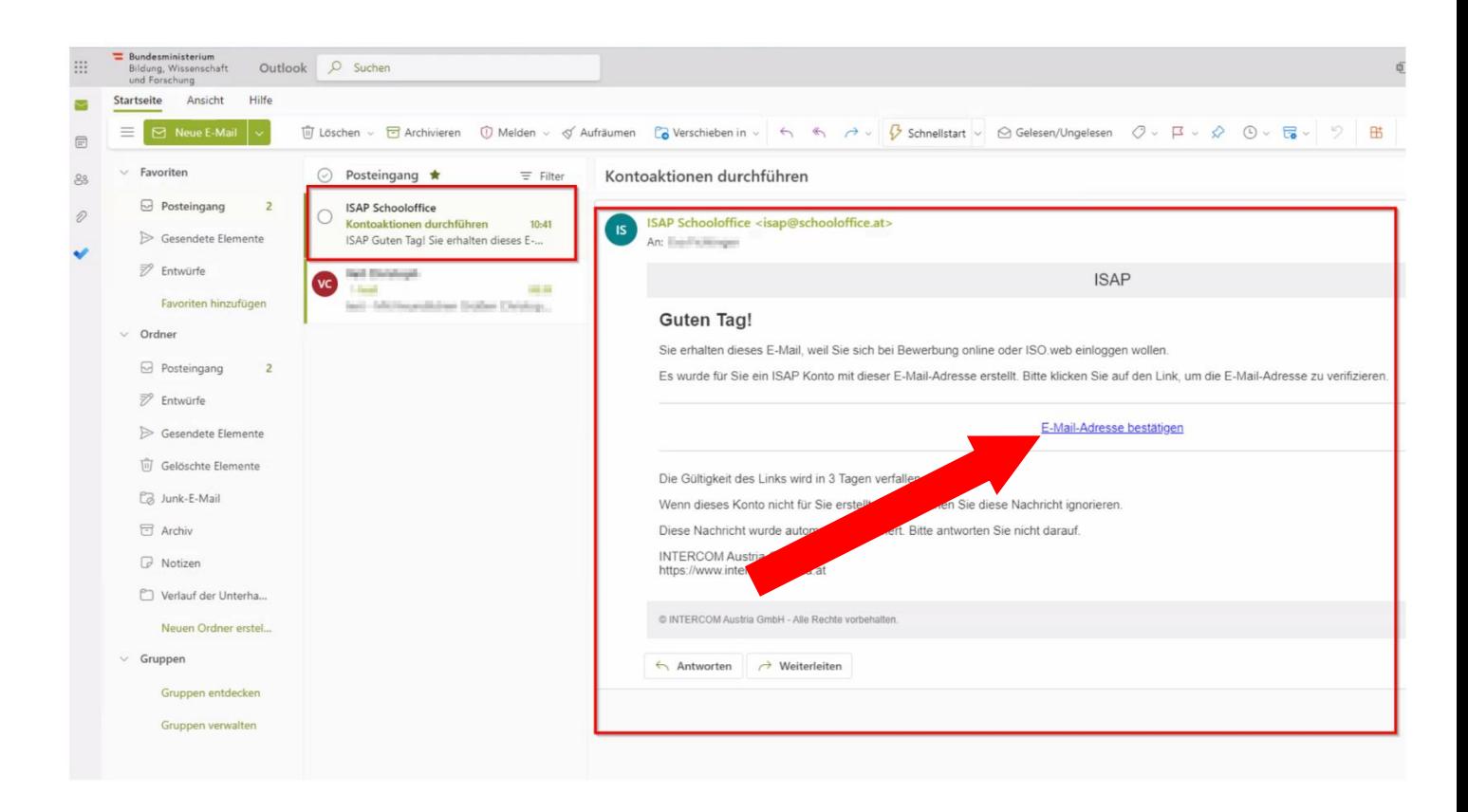

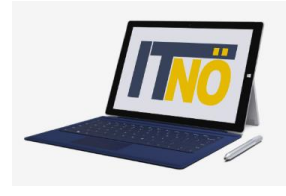

#### *it.noeschule.at*

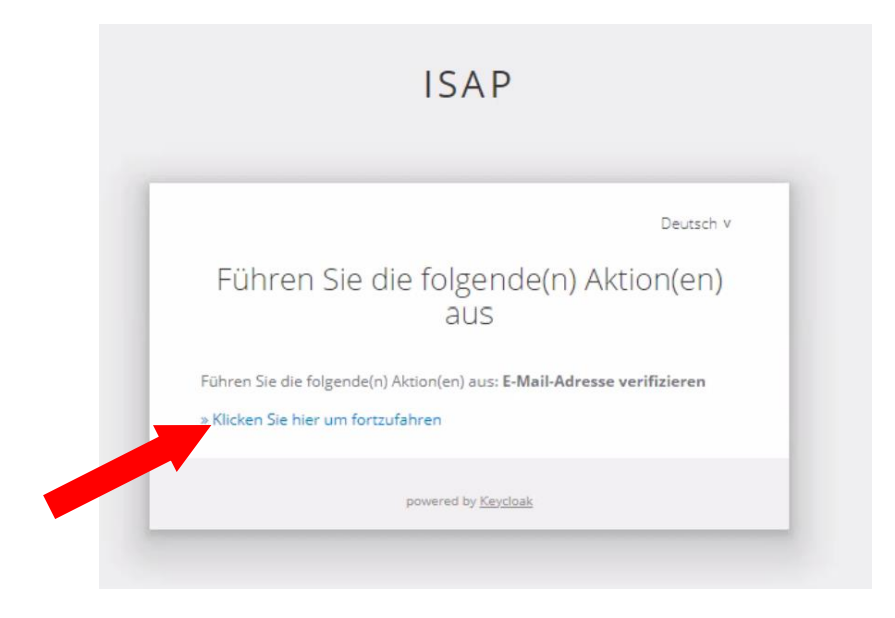

Setzen Sie ein neues Passwort:

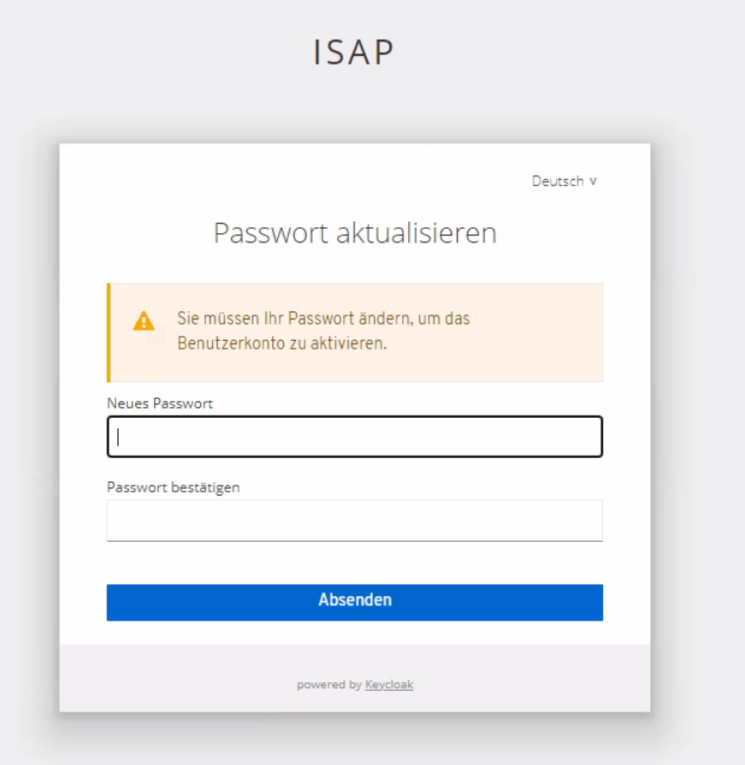

Aus Sicherheitsgründen gelten folgende Richtlinien für Passwörter:

- Mindestlänge 8 Zeichen
- Zumindest ein Großbuchstabe
- Zumindest ein Kleinbuchstabe
- Zumindest ein Sonderzeichen

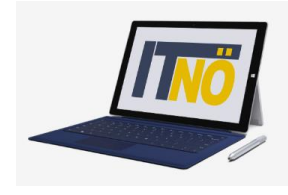

#### *it.noeschule.at*

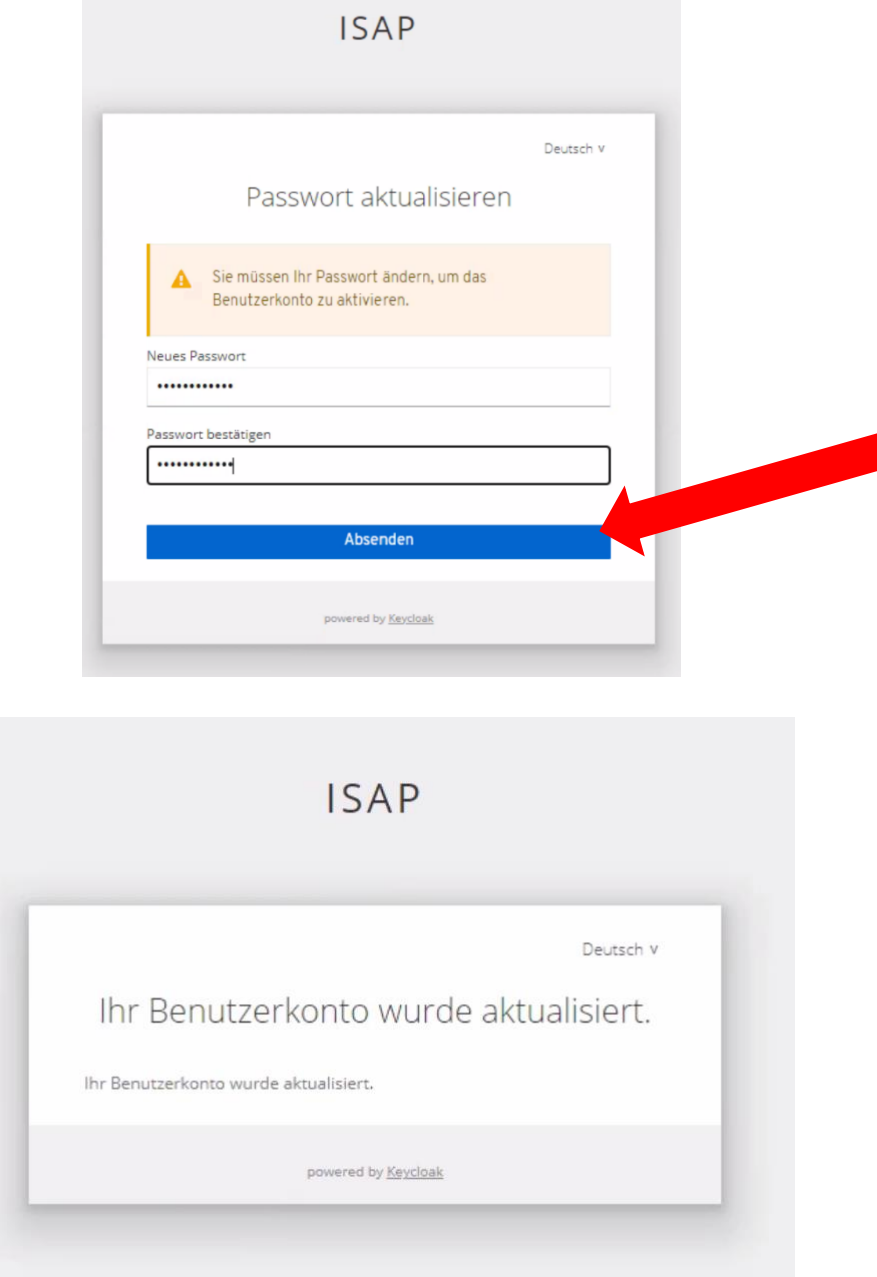

Sie sind nun registriert. Unte[r https://schooloffice.bildung-noe.gv.at/iso](https://schooloffice.bildung-noe.gv.at/iso) können Sie sich nun im ISO.WEB anmelden[!](https://schooloffice.bildung-noe.gv.at/iso)

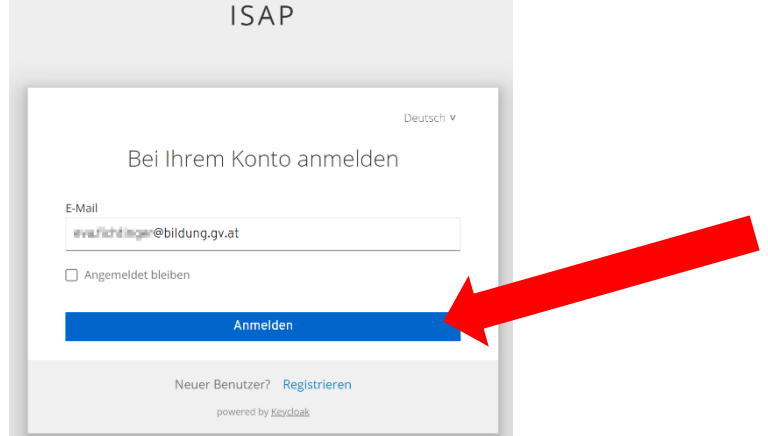

#### **Die IT-BetreuerInnen Niederösterreichs** *it.noeschule.at*

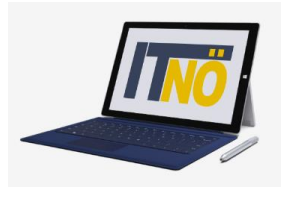

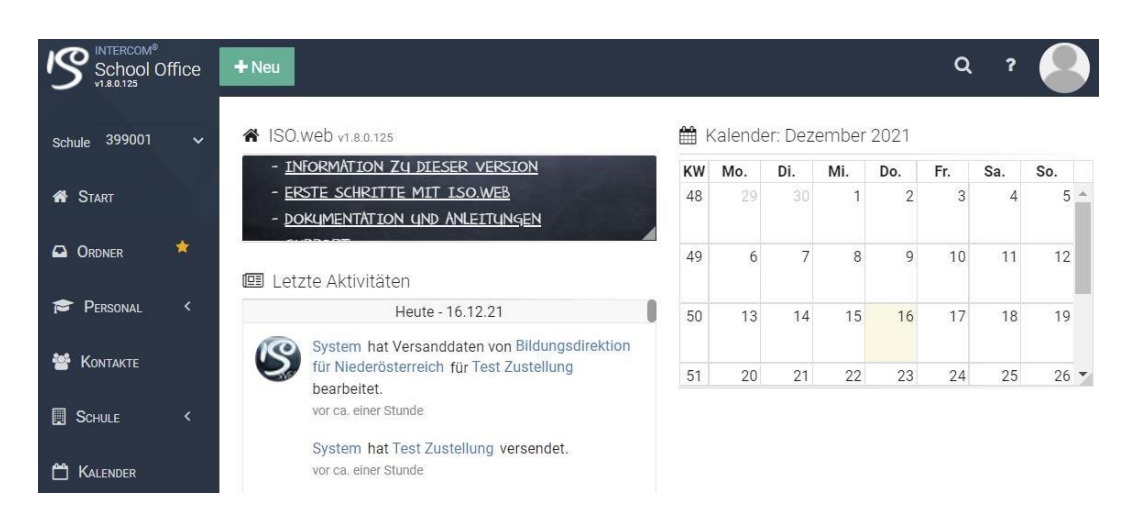

#### **Passwort vergessen:**

Sollten Sie irgendwann Ihr Passwort vergessen, geben Sie bei der Anmeldung an ISO.WEB Ihre Mailadresse ein. Im folgenden Dialog zur Eingabe des Passworts klicken Sie auf den Link "Passwort vergessen?"

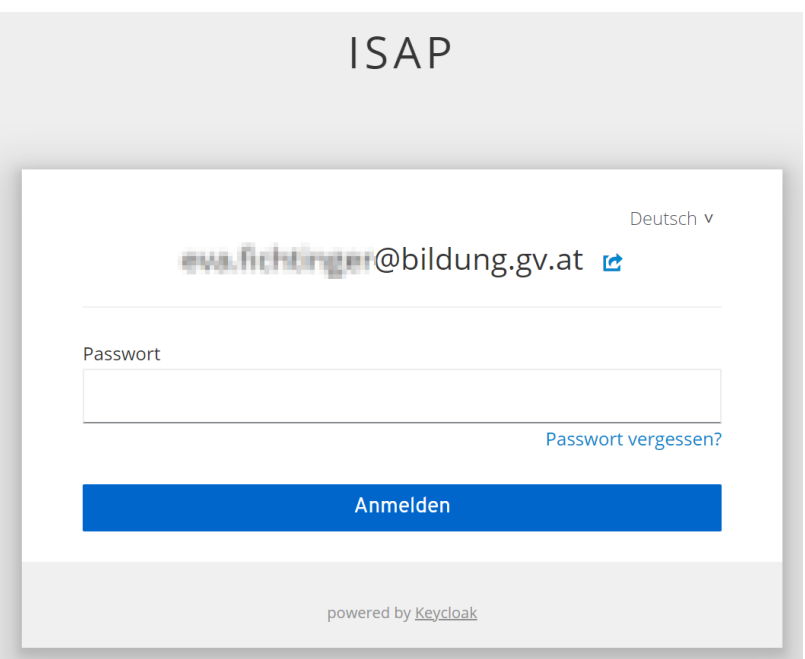

Klicken Sie nun auf "Absenden".

Sie erhalten in Ihrem Mailprogramm eine Nachricht.

Klicken Sie auf den Link "Passwort zurücksetzen" und Sie kommen zum Dialog zur Vergabe des neuen Kennworts.